# **Table des matières**

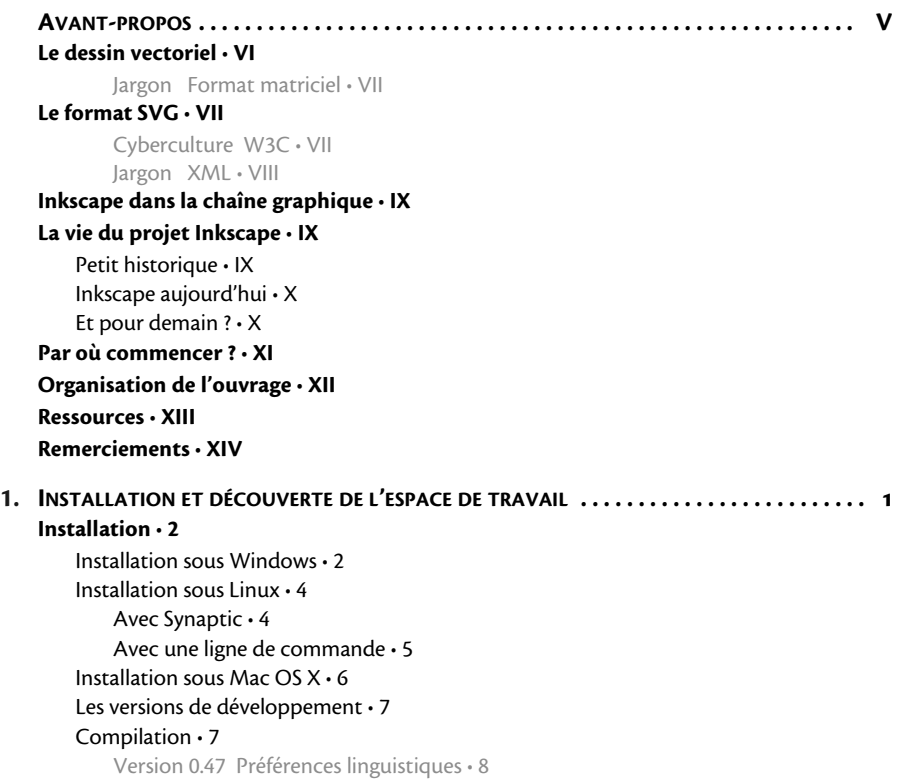

## **[Premier lancement • 8](#page--1-25)** [Avancé Lancement en ligne de commande • 9](#page--1-26) **[Prise en main de l'espace de travail • 9](#page--1-27)** [Accéder aux icônes masquées • 10](#page--1-28) [Les menus • 11](#page--1-16) [Le menu Fichier • 11](#page--1-29) [Le menu Édition • 12](#page--1-30) [Le menu Affichage • 12](#page--1-31) [Version 0.47 Désactiver les filtres • 12](#page--1-32) Le menu Calque · 13 [Le menu Objet • 13](#page--1-33) [Le menu Chemin • 13](#page--1-34) [Le menu Texte • 13](#page--1-35) [Le menu Effets • 13](#page--1-36) [Le menu Tableau blanc • 14](#page--1-30) [Le menu Aide • 14](#page--1-37) [La barre de commande • 14](#page--1-38) [La boîte à outils • 15](#page--1-19) [Version 0.47 Redimensionnement de la boîte à outils • 15](#page--1-39) [La barre de contrôle • 16](#page--1-16) [Le canevas • 16](#page--1-40) [La barre d'état et d'information • 16](#page--1-41) [La palette de couleurs • 17](#page--1-42) [À savoir Choix de palette • 18](#page--1-43) [Les règles et les guides • 18](#page--1-28) [Avancé Créer des guides depuis un objet • 19](#page--1-44) **[Paramétrage de l'espace de travail • 20](#page--1-16)** [Afficher une grille • 20](#page--1-45) [Jargon Axonométrie • 21](#page--1-46) [Activer le magnétisme • 21](#page--1-47) [Avancé Aimanter aux points • 21](#page--1-48) [Version 0.47 Toujours aimanter • 21](#page--1-49) [Les boîtes de dialogue • 22](#page--1-50) [Version 0.47 Barre de contrôle du magnétisme • 22](#page--1-51) [Pour les petites résolutions • 23](#page--1-52) [Version 0.47 Une interface encore plus paramétrable • 23](#page--1-53) [Cacher un élément de l'interface • 24](#page--1-54) [Modifier la couleur du canevas • 25](#page--1-55) **[En résumé • 26](#page--1-56)**

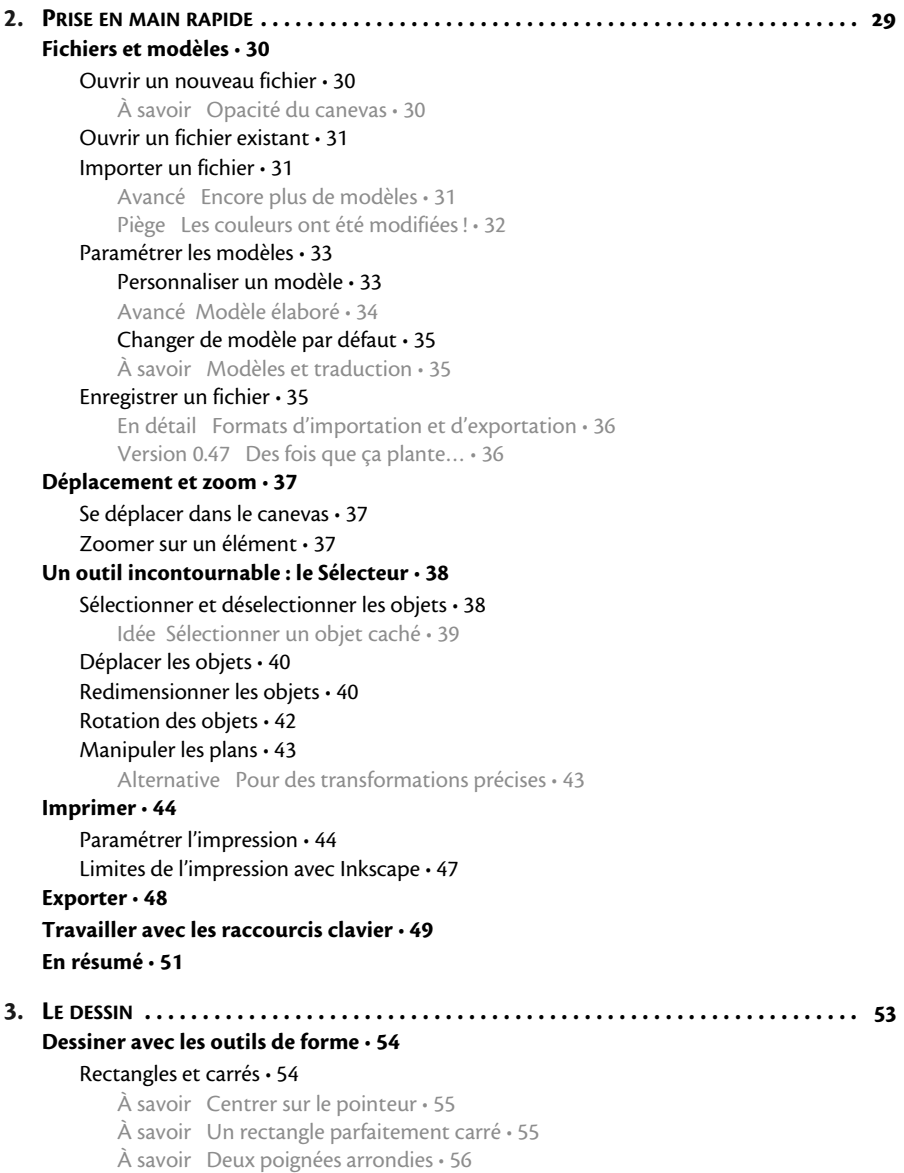

[Avancé Action asymétrique • 56](#page--1-84) [Cercles, ellipses, arcs et camemberts • 56](#page--1-85) [Étoiles et polygones • 58](#page--1-86) [Spirales • 60](#page--1-87) [Dessiner dans l'espace : l'outil Boîte 3D • 62](#page--1-16) [À savoir Couleur des axes • 63](#page--1-81) **[Dessiner à main levée : les outils libres • 64](#page--1-88)** [Qu'est-ce qu'un chemin ? • 65](#page--1-16) [Tracer des lignes à main levée • 66](#page--1-16) [Version 0.47 Options de l'outil Crayon • 66](#page--1-89) [À savoir Quand utiliser Spiro ? • 67](#page--1-83) [Travailler avec les courbes de Bézier et les segments de droite • 68](#page--1-90) [Idée Coup de crayon • 68](#page--1-51) [Quand utiliser l'outil Stylo ? • 69](#page--1-91) [Comment ça marche ? • 69](#page--1-92) [Avancé Poids plume • 69](#page--1-81) [À savoir Annuler un tracé • 71](#page--1-93) [Paramétrer le stylo • 71](#page--1-94) [Avancé Avec ou sans fond ? • 72](#page--1-48) [Modifier un tracé avec les brosses • 72](#page--1-95) [Avancé Modifier la brosse une fois le tracé dessiné • 74](#page--1-96) [L'outil Plume calligraphique • 75](#page--1-16) [Paramétrer une plume • 75](#page--1-97) [Avancé Utiliser une tablette graphique • 76](#page--1-51) [À savoir Réinitialiser l'outil • 77](#page--1-98) [Les plumes prédéfinies • 78](#page--1-30) [Le mode gravure • 79](#page--1-99) **[Gomme • 80](#page--1-100)** [À savoir Couleur du guide • 80](#page--1-81) [Version 0.47 Un outil gomme ou pas ? • 81](#page--1-101) [À savoir Mais où sont passées les poignées ? • 82](#page--1-102) **[Connecteurs • 82](#page--1-20)** [Jargon Style • 84](#page--1-24) **[En résumé • 85](#page--1-34) [4.](#page--1-14) MISE EN COULEUR ET [ATTRIBUTS . . . . . . . . . . . . . . . . . . . . . . . . . . . . . . . . . . . . . . . . . . . 87](#page--1-57) [Notions fondamentales sur les couleurs • 88](#page--1-16)** [Les modèles colorimétriques • 88](#page--1-103) [RVB • 88](#page--1-104) [Jargon RGB • 88](#page--1-105) [En détail L'œil humain • 88](#page--1-49)

 $CMIN \cdot 89$ [Jargon CMYK • 89](#page--1-107)  $TSL \cdot 90$ [En détail Séparation des couleurs • 90](#page--1-51) [Piège TSL et TSV • 91](#page--1-109) [Les espaces colorimétriques • 91](#page--1-110) [Les profils ICC et la chaîne graphique • 92](#page--1-16) [Jargon ICC • 92](#page--1-111) [Canal alpha : la transparence • 92](#page--1-112) **[Remplissage et contour • 93](#page--1-69)** [À savoir SVG et RVBA • 93](#page--1-113) [À savoir Couleurs par défaut • 94](#page--1-114) [Remplissage vide et indéfini • 95](#page--1-16) [Appliquer une couleur unie • 96](#page--1-16) [Rappel Canal alpha • 96](#page--1-115) [Avancé Gestion de la couleur • 97](#page--1-24) [En détail Équilibre des couleurs CMJN • 97](#page--1-116) [Prélever une couleur avec l'outil Pipette • 97](#page--1-117) [Idée Récupérez vos codes RVBA • 98](#page--1-118) [À savoir Canevas opaque • 99](#page--1-119) [Appliquer un dégradé • 100](#page--1-16) [Choix des couleurs • 101](#page--1-30) [Ajustement du dégradé • 102](#page--1-120) [Répétition • 104](#page--1-121) [L'outil Dégradé • 105](#page--1-30) [À savoir Ajouter un stop rapidement avec l'outil • 106](#page--1-66) [Idée Dégradé de groupe • 106](#page--1-122) [Remplir avec un motif • 106](#page--1-123) [Avancé Renommer un motif • 107](#page--1-124) [Règle de remplissage • 108](#page--1-125) [Styles de contour • 110](#page--1-126) [En détail Pair-impair et non nul • 110](#page--1-51) [À savoir Couleur des marqueurs • 112](#page--1-127) **[Remplissage au seau • 112](#page--1-128)** [À savoir Remplissage et résolution • 115](#page--1-129) **[L'indicateur de style • 117](#page--1-130)** [À savoir Vides relatifs • 117](#page--1-51) **[Les palettes • 119](#page--1-16)** [La palette de couleurs • 119](#page--1-131) [Idée Afficher toute la palette • 120](#page--1-132) [Alternative Présentation en grille ou en liste • 120](#page--1-133)

#### **POCHES ACCÈS LIBRE - INKSCAPE - PREMIERS PAS E N DESSIN VECTORIEL**

[Utiliser une palette personnalisée • 121](#page--1-16) [Idée Palettes personnalisées • 121](#page--1-134) [À savoir Installation personnalisée • 121](#page--1-135) **[En résumé • 123](#page--1-136)**

## **[5.](#page--1-14) LE [TEXTE . . . . . . . . . . . . . . . . . . . . . . . . . . . . . . . . . . . . . . . . . . . . . . . . . . . . . . . . . . . . . . 125](#page--1-57) [Ajouter et modifier du texte • 126](#page--1-16)** [Travailler avec l'outil Texte • 126](#page--1-86) [À savoir Justification et cadre • 127](#page--1-137) [Sélectionner du texte • 128](#page--1-138) [Piège Agrandir un cadre de texte • 128](#page--1-81) [Éditer du texte rapidement • 129](#page--1-126) [Idée Déplacement au clavier • 129](#page--1-51) [Insérer des caractères spéciaux • 131](#page--1-16) **[Interlignage et interlettrage • 132](#page--1-16) [Manipuler les caractères • 133](#page--1-139)** [À savoir Texte libre seulement • 133](#page--1-2) **[Le texte et son environnement • 134](#page--1-140)** [Suivre un chemin • 134](#page--1-141) [Encadrer du texte • 136](#page--1-142) [Comportement du texte lié • 138](#page--1-16) [Piège Suppression du contour • 139](#page--1-66) [Convertir un texte en chemin • 139](#page--1-120) [En détail Inkscape et PDF • 140](#page--1-143) **[En résumé • 141](#page--1-16) [6.](#page--1-14) MANIPULATION DES [OBJETS . . . . . . . . . . . . . . . . . . . . . . . . . . . . . . . . . . . . . . . . . . . . . . 143](#page--1-57) [Copier • 144](#page--1-16)** [Copier des objets • 144](#page--1-58) [Idée Coller en déplaçant • 145](#page--1-144) [Copie sélective • 145](#page--1-145) [À savoir Dimensions dépendantes • 146](#page--1-24) **[Cloner • 146](#page--1-117)** [Avancé Cloner un clone • 147](#page--1-146) [Version 0.47 Relier des clones à un nouvel objet • 148](#page--1-147) [À savoir Le modèle est un clone • 148](#page--1-89) **[Pavage de clones • 149](#page--1-16)** [En détail Spirale • 152](#page--1-148) [Idée Clone caméléon • 153](#page--1-51) **[Manipuler les calques • 154](#page--1-149)** [Avancé Masquez les objets lourds • 154](#page--1-150)

[Lister les calques • 155](#page--1-151) [Version 0.47 Masquer les calques • 156](#page--1-152) [Idée Calques non utilisés • 157](#page--1-153) [Ajouter un calque • 157](#page--1-154) [À savoir Sous-calque du calque courant • 158](#page--1-155) [Version 0.47 Dupliquer un calque • 158](#page--1-156) [Déplacer les calques et leurs objets • 159](#page--1-16) [Opacité et fondus • 160](#page--1-16) **[Découper et masquer • 161](#page--1-157)** [Version 0.47 Édition des nœuds • 161](#page--1-158) [Découper • 162](#page--1-16) [Masquer • 163](#page--1-72) [Idée Découpe transparente • 163](#page--1-51) **[Organiser les objets • 164](#page--1-159)** [Aligner et distribuer • 164](#page--1-160) [Aligner • 164](#page--1-161) [Avancé Découper ou masquer plusieurs objets • 164](#page--1-51) [Distribuer • 166](#page--1-108) [Version 0.47 Traiter la sélection comme un groupe • 166](#page--1-162) [Supprimer le chevauchement • 168](#page--1-140) [Optimiser la disposition des connecteurs • 168](#page--1-163) [Nœuds • 169](#page--1-30) [Organiser les objets sur un tableau • 170](#page--1-16) [Grouper les objets • 171](#page--1-164) [À savoir Groupes et calques • 172](#page--1-165) [À savoir Grouper des groupes • 172](#page--1-166) **[En résumé • 173](#page--1-16) [7.](#page--1-14) MANIPULATION DES [CHEMINS . . . . . . . . . . . . . . . . . . . . . . . . . . . . . . . . . . . . . . . . . . . . 175](#page--1-57) [Convertir un objet en chemin • 176](#page--1-16) [Retoucher un tracé avec l'outil Nœud • 179](#page--1-167)** [Avancé Convertir un marqueur • 179](#page--1-81) [Version 0.47 Contours et édition sur le canevas • 180](#page--1-168) [Ajouter ou supprimer des nœuds • 181](#page--1-169) [Dompter les nœuds et les chemins • 182](#page--1-170) [Alternative Modifier directement la courbe • 183](#page--1-171) [Briser et joindre les chemins • 183](#page--1-172) [Version 0.47 Les nœuds automatiques • 183](#page--1-51) [L'outil d'édition proportionnelle • 184](#page--1-173) **[Vectoriser une image bitmap • 185](#page--1-174)** [Avancé Vectoriser une partie de l'image • 187](#page--1-175)

[Mode Passe simple • 188](#page--1-176) [Mode Passes multiples • 190](#page--1-16) [En détail Calcul des seuils • 190](#page--1-177) [Optimiser la vectorisation • 191](#page--1-178) **[Utilisation avancée des chemins • 192](#page--1-179)** [Union • 193](#page--1-180) [Différence • 194](#page--1-16) [Intersection • 194](#page--1-181) [Exclusion • 195](#page--1-16) [Division • 195](#page--1-182) [Découper le chemin • 196](#page--1-183) [En détail Extrémités de la partie découpée • 196](#page--1-184) [Combiner et séparer • 197](#page--1-185) [Jouer avec les offsets des chemins • 198](#page--1-186) [À savoir Combinaison et remplissage • 198](#page--1-51) [Idée Étoile et offset • 199](#page--1-187) [En détail Clones et offset lié • 200](#page--1-188) [Simplifier le chemin • 200](#page--1-189) [Inverser le chemin • 201](#page--1-190) [Idée Inverser du texte • 201](#page--1-191) **[Appliquer des modifications avec l'outil Ajuster • 201](#page--1-192)** [À savoir Fidélité et performances • 202](#page--1-193) [Version 0.47 Nouveaux modes • 203](#page--1-194) [Réorganiser les chemins • 203](#page--1-54) [Modifier le chemin • 204](#page--1-136) [Éditer le style du chemin • 205](#page--1-195) [Version 0.47 Regroupements • 205](#page--1-196) **[En résumé • 207](#page--1-16) [8.](#page--1-14) EFFETS ET [FILTRES . . . . . . . . . . . . . . . . . . . . . . . . . . . . . . . . . . . . . . . . . . . . . . . . . . . . . . . 209](#page--1-57) [Les filtres • 210](#page--1-16)** [Appliquer un filtre prédéfini • 210](#page--1-197) [Version 0.47 Un nouveau menu Filtres • 210](#page--1-198) [Version 0.47 Filtres prédéfinis • 211](#page--1-5) [Créer un nouveau filtre • 211](#page--1-172) [En détail Primitives SVG • 215](#page--1-199) **[Les effets de chemin • 215](#page--1-200)** [En détail Effets de chemin et SVG • 215](#page--1-201) [Appliquer un effet sur un chemin • 216](#page--1-16) [Version 0.47 Effets multiples • 216](#page--1-63)

```
Les différents effets disponibles • 217
            À savoir Appliquer un chemin copié • 217
            À savoir Édition du chemin initial • 217
            Version 0.47 Nouveaux effets • 219
    Les extensions • 222
        Couleur • 223
            En détail Extensions • 223
        Générer à partir du chemin • 224
            Version 0.47 Nouveaux effets • 224
        Générer un modèle • 225
        Images • 226
        Images raster • 226
            Version 0.47 Effets unifiés • 227
        Modification de chemin • 228
        Rendu • 231
            Version 0.47 Nouveaux effets (encore) • 232
        Texte • 235
        Visualisation du chemin • 235
    En résumé • 237
9. ÉTUDES DE CAS . . . . . . . . . . . . . . . . . . . . . . . . . . . . . . . . . . . . . . . . . . . . . . . . . . . . . . . . 239
    Avant de commencer • 240
    Un titre brillant • 240
        Étape 1 : le texte • 241
        Étape 2 : le reflet • 241
        Étape 3 : le contour • 243
            Méthode classique : remplissage de contour • 243
            Alternative : l'offset dynamique • 244
        Pour continuer • 245
    Vive l'entrelacement facile ! • 246
        Étape 1 : dessiner les deux chemins • 246
            À savoir Simplifier les chemins • 246
        Étape 2 : créer l'illusion avec les opérations booléennes • 247
        Pour continuer • 249
    Atelier coloriage • 250
            À savoir Scanner un dessin • 250
        Étape 1 : vectorisation • 251
            Idée Ajuster la valeur du seuil • 251
        Étape 2 : suppression des nœuds superflus • 252
```

```
Étape 3 : colorisation • 252
        Chemins fermés • 253
        Chemins ouverts • 253
        Chemins coupés • 255
        Fin des opérations • 256
    Pour continuer • 257
Une invitation • 258
    Étape 1 : préparer le format • 258
        Version 0.47 Aimanter aux bords de la page • 258
    Étape 2 : importation de l'image matricielle • 259
    Étape 3 : ajout du texte • 261
        Un fond semi-transparent • 261
        Idée Diminuer la taille du rectangle • 261
        Mise en forme du texte • 263
    Pour continuer • 265
Hachures à gogo • 266
    Étape 1 : poser du papier peint • 266
        À savoir Repérer le motif créé • 267
    Étape 2 : un sucre d'orge menthe-réglisse • 268
        Dessin et application du motif • 268
        Alternative Dégradé • 268
        Pas de panique ! Calage des motifs • 268
        Édition du motif • 270
        À savoir Modification en direct • 270
    Pour continuer • 271
        Idée Verrouillez les fonds • 272
Une icône pour Gcompris • 273
    Étape 1 : préparation du canevas • 273
        Alternative Avec les modèles • 274
    Étape 2 : dessin initial • 275
        À savoir Aperçu d'icône • 276
    Étape 3 : améliorer les contours, reflets et dégradés • 276
        Un contour renforcé • 277
        Un dégradé sur le fuselage • 278
        Un peu de reflet • 280
        Idée Déplacer un objet flou • 280
    Étape 4 : exportation de l'icône • 282
    Pour continuer • 282
        Avancé Exporter en ligne de commande • 282
```
### **[La dynamique des brosses • 283](#page--1-239)**

[Étape 1 : dessiner une main de bande dessinée • 283](#page--1-240) [Étape 2 : créer une brosse simple • 284](#page--1-25) [Créer la brosse • 284](#page--1-241) [Appliquer la brosse • 285](#page--1-242) [Pas de panique ! Chemins complexes déformés • 286](#page--1-243) [Étape 3 : varier les brosses • 287](#page--1-16) [D'autres formes de brosses • 287](#page--1-227) [Des brosses dynamiques • 288](#page--1-244) [Alternative : sans les brosses • 289](#page--1-16) [Pour continuer • 290](#page--1-245) **[Un logo pour Planet Inkscape France • 291](#page--1-246)** [Étape 1 : la Terre • 292](#page--1-186) [Télécharger la planète sur Open Clip Art • 292](#page--1-247) [Créer une demi-planète • 294](#page--1-200) [Ajouter du volume • 298](#page--1-248) [Rappel Sélectionner un objet caché • 298](#page--1-249) [Étape 2 : la montagne • 300](#page--1-16) [Découper les chemins • 300](#page--1-250) [Idée La découpe n'est pas parfaite • 302](#page--1-251) [Alternative Une autre méthode de découpe • 304](#page--1-252) [Un peu de relief • 305](#page--1-30) [Ajouter la neige • 307](#page--1-229) [Idée Sélectionner en dessous et dans un groupe • 307](#page--1-253) [Finissions sur l'éclairage de la demi-sphère • 310](#page--1-60) [Idée Pour un alignement parfait • 310](#page--1-254) [Étape 3 : le cours d'eau • 312](#page--1-255) [À savoir Référence d'alignement • 312](#page--1-51) [À savoir Dégrouper • 313](#page--1-51) [Étape 4 : l'anneau • 314](#page--1-256) [Étape 5 : le texte • 316](#page--1-10) [Pour continuer • 319](#page--1-62) **[Une affiche écopropulsée • 319](#page--1-257)** [À savoir Dessin en ordre inversé • 320](#page--1-258) [Étape 1 : dessiner le cycliste et son vélo • 320](#page--1-259) [Importer une photo • 320](#page--1-260) [Le contour du vélo • 321](#page--1-261) [Cyberculture Licences libres \(ou pas...\) • 321](#page--1-51) [Les roues • 322](#page--1-12)

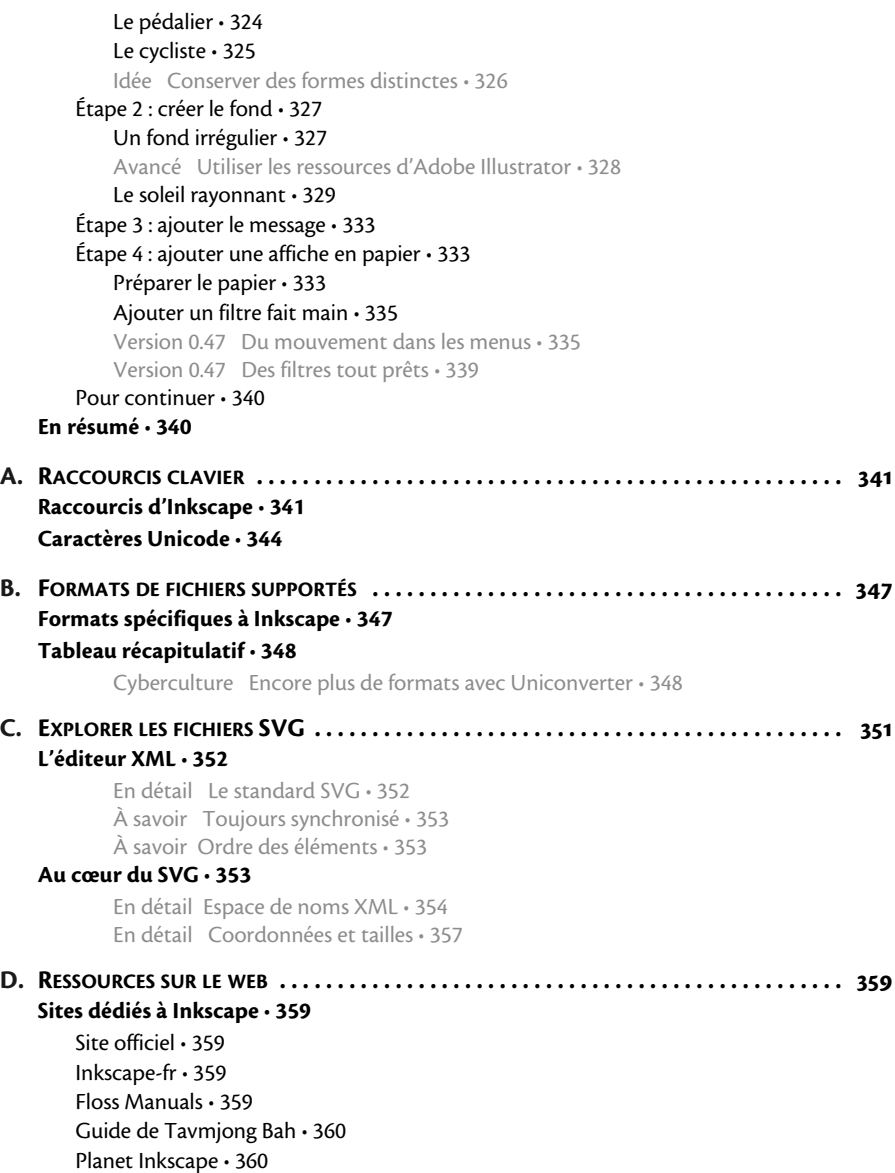

[Planet Inkscape-fr • 360](#page--1-280) [Inkscape forum • 360](#page--1-160) [The Inkscape tutorials weblog • 360](#page--1-178) **[Sites traitant du graphisme vectoriel • 361](#page--1-16)** [Sites francophones • 361](#page--1-281) [Sites anglophones • 362](#page--1-16) **[Logiciels complémentaires • 363](#page--1-16) E. INKSCAPE, PLUS QU'UN LOGICIEL : UNE [COMMUNAUTÉ . . . . . . . . . . . . . . . . . . . . . . . . . 365](#page--1-282) [Posez vos questions ! • 365](#page--1-190) [Contribuer à Inkscape • 366](#page--1-259)** [Programmer • 366](#page--1-10) [Tester • 367](#page--1-283) [Partager • 367](#page--1-284) [Écrire • 368](#page--1-16) **[Une association francophone • 368](#page--1-87)**

**[INDEX . . . . . . . . . . . . . . . . . . . . . . . . . . . . . . . . . . . . . . . . . . . . . . . . . . . . . . . . . . . . . . . . 369](#page--1-285)**